# Solución error 400 get key al integrar Google Workspace en **IMTLazarus**

Previamente al paso de importación de los dispositivos y grupos de Google Workspace, necesitamos preparar el acceso de la aplicación a nuestros datos.

 $\leftarrow$   $\rightarrow$   $\mathbb{C}$   $\left($   $\bullet$  admin.google.com  $\overrightarrow{x}$  0  $\overrightarrow{x}$  O Incognito :  $\equiv$  Google Admin  $\bullet$   $\bullet$ Consola de administración VER CONFIGURACIÓN > A partir del 15 de junio, Google Meet tendrá su propia página de ajustes. Podrás activar o desactivar Meet y Google Hangouts de forma independiente para usuarios específicos. Más inform  $\blacktriangle$ ъ H 25 聞 胸 노  $\overline{\phantom{a}}$ u. eanel de contre Grupo: Edificios y recurso .<br>Organiza videollamadas seguras con<br>Google Meet evo diseño en mosaico, seguridad<br>ivada desde el principio, funciones<br>eligentes (reducción de ruido, mode<br>ca luz, subtítulos instantáneos) 乕  $|a|$  $\bm \Theta$ ?)  $\equiv$ E Migración de datos Informes Facturació Perfil de empresa CER Herramientas ner ayuda de un par .<br>G Suite Marketplace rograma de Re ogle Admin para dispositivos móviles Google Play App Store .<br>Descarga Google Admin para<br>Jispositivos Android y iOS.

Primeramente nos conectamos en **admin.google.com** con una cuenta de administrador.

#### Accedemos a la sección de Seguridad

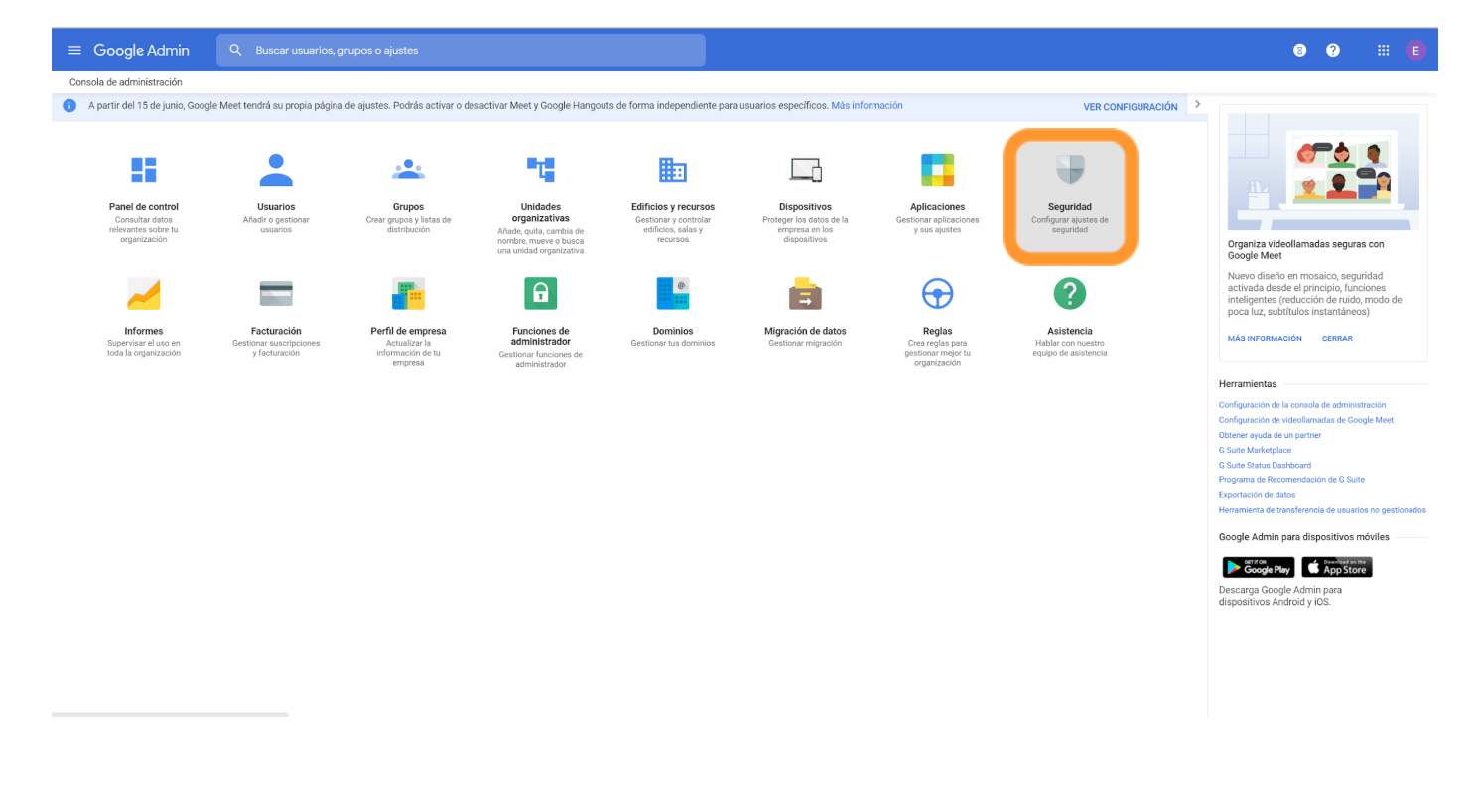

1 / 4

## Una vez dentro de seguridad, bajamos hasta Permisos de API

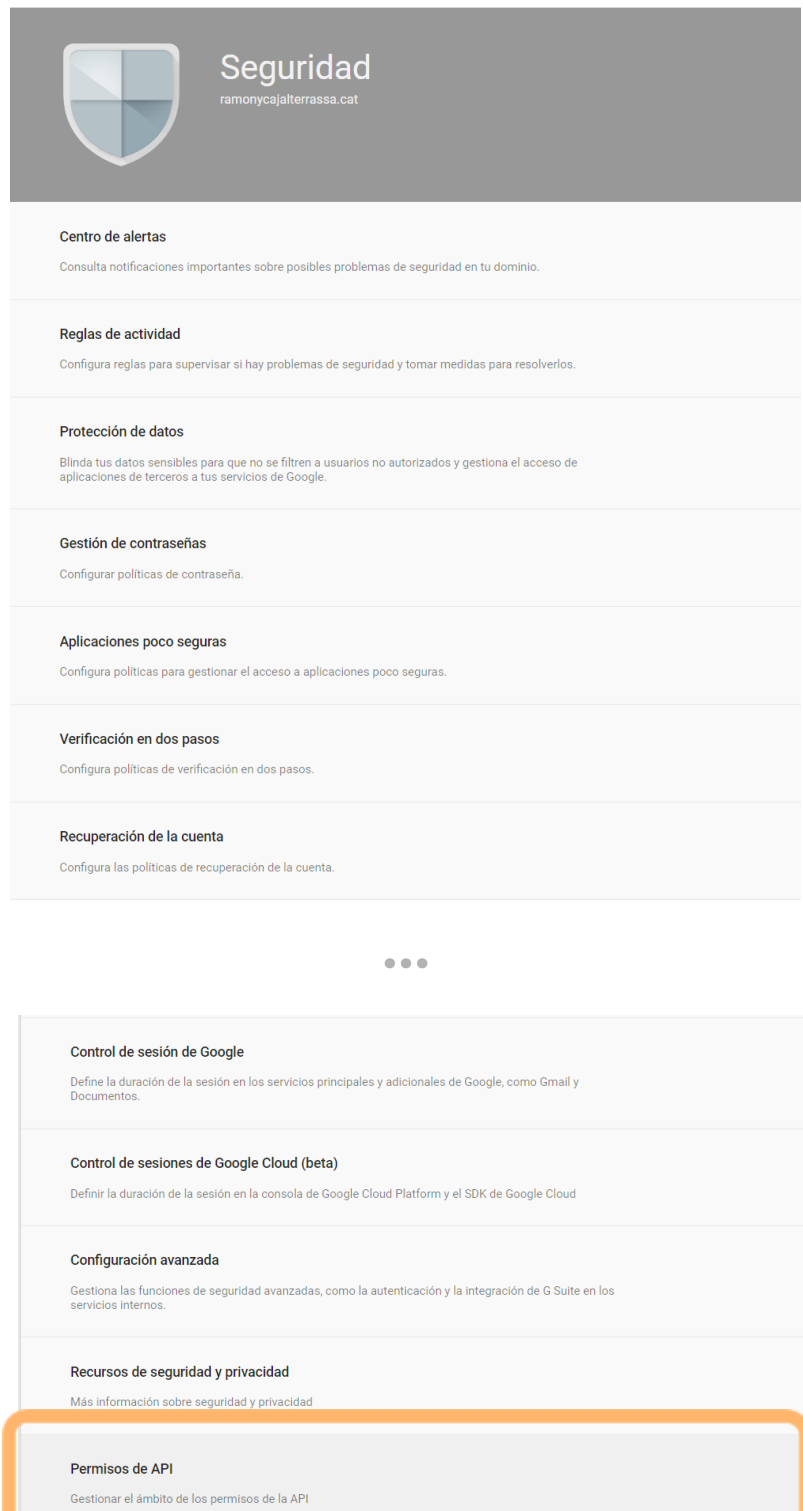

**IMTLazarus** 

## Una vez en Permisos de API, pulsamos en GESTIONAR ACCESO DE APLICACIONES DE TERCEROS

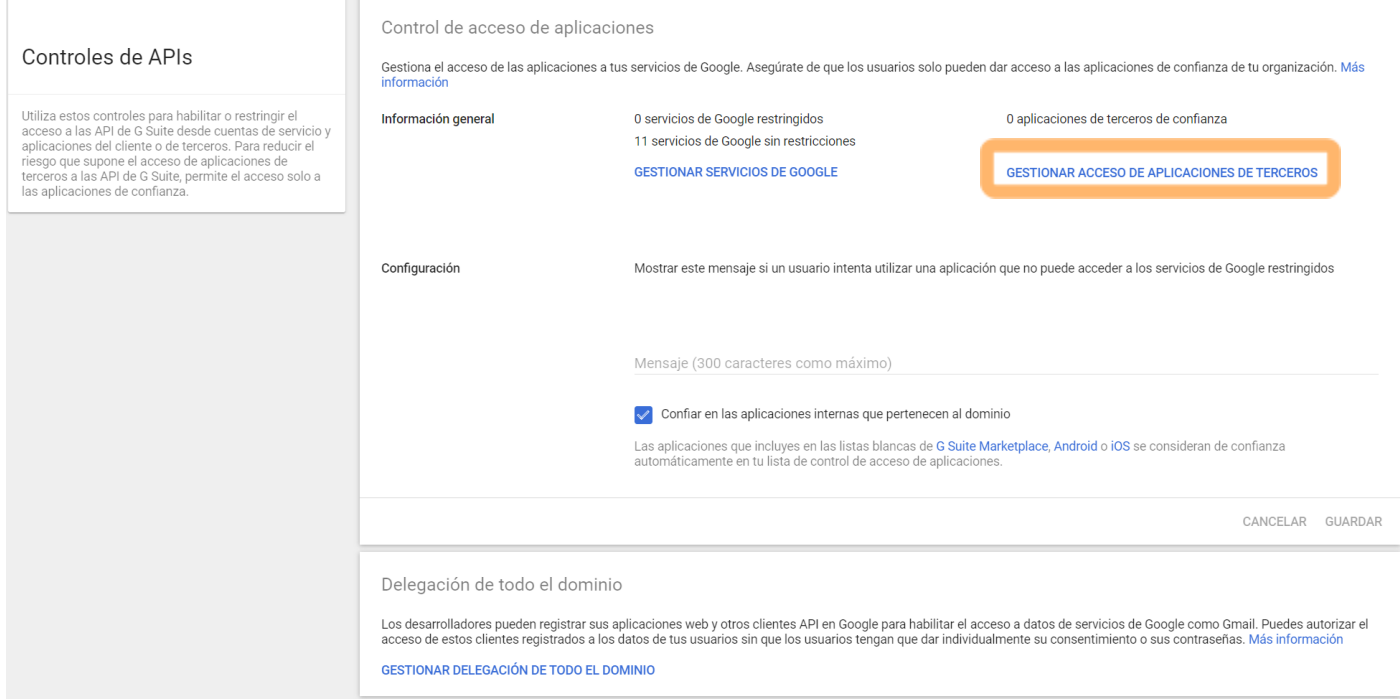

#### Pulsamos sobre Añadir aplicación > Nombre de Aplicación OAuth O ID De Cliente

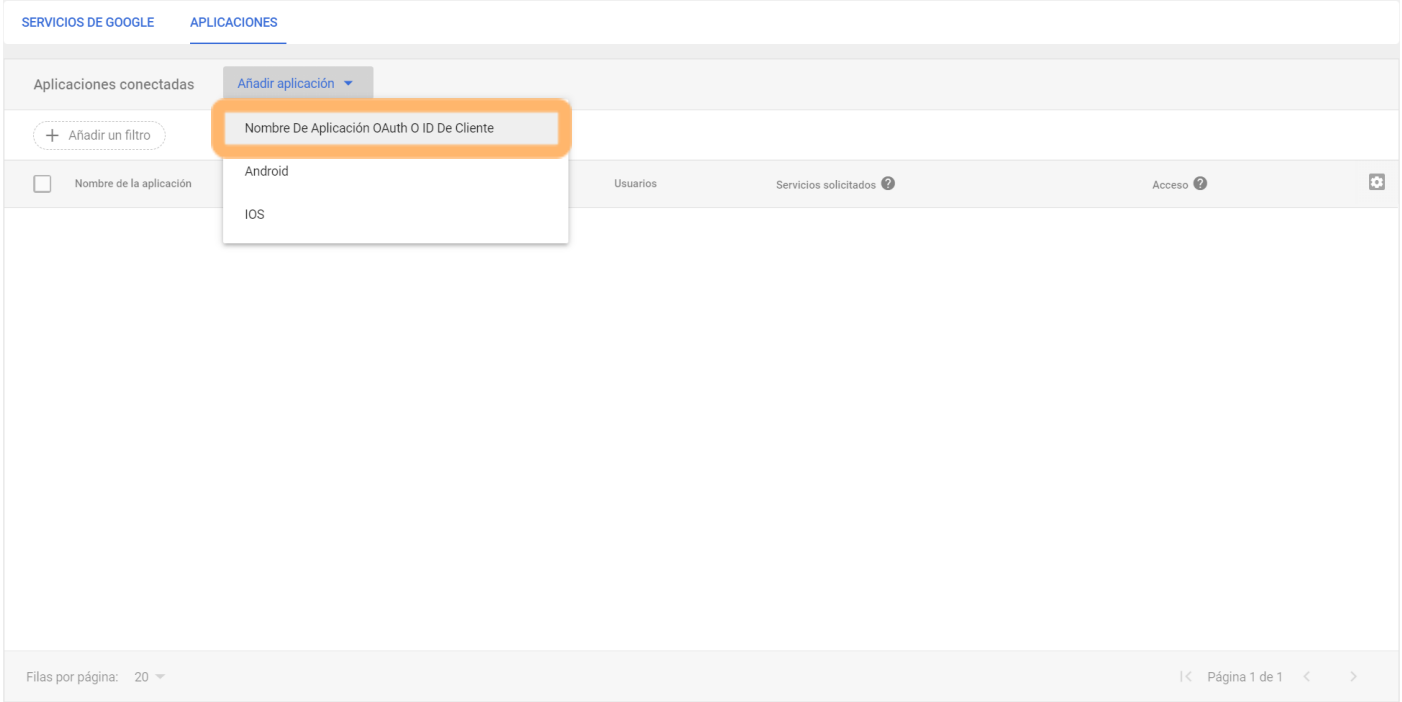

3 / 4

### [199426366087-drj8jdrq2misdmrflql2v0nhdam1pbpu.apps.googleusercontent.com](https://199426366087-drj8jdrq2misdmrflql2v0nhdam1pbpu.apps.googleusercontent.com/)

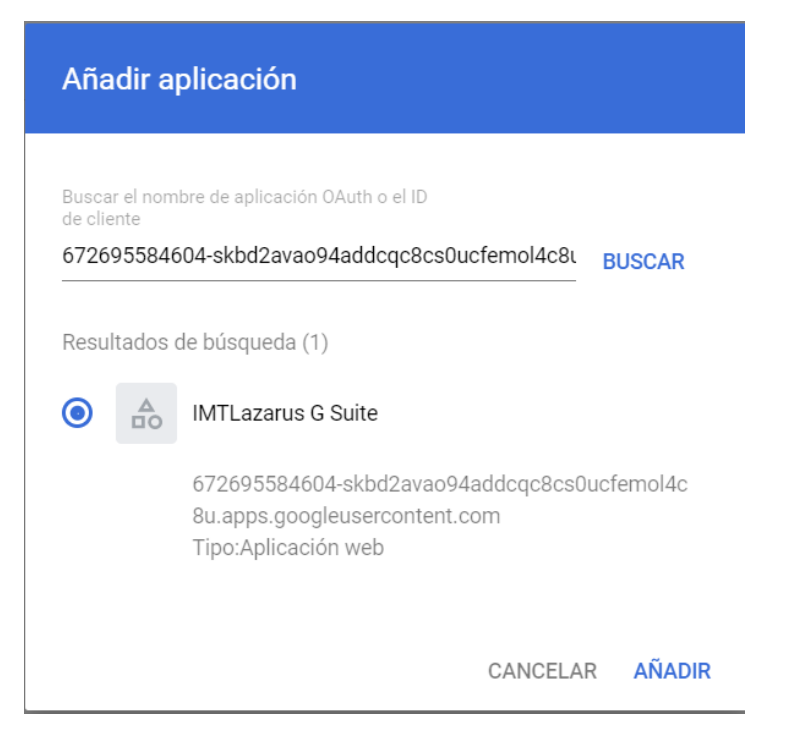

Pulsamos **BUSCAR** y nos aparece para seleccionar **IMTLazarus**, por último le damos a **AÑADIR** 

Tras éstos pasos, ya tenemos la aplicación permitida para poder llevar a cabo la integración con Google Workspace, la autorización es instantánea, sin tener que esperar 24h como en otras áreas de la consola de administración de Google.

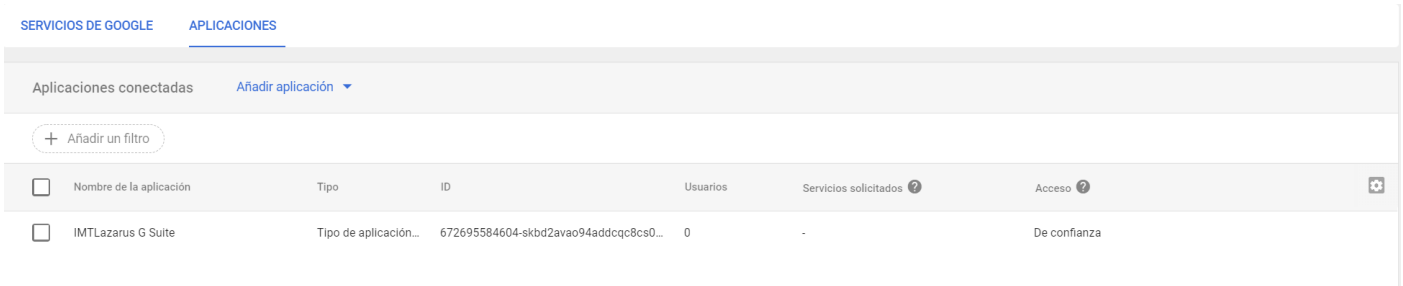

Filas por página: 20 =

 $|\langle$  Página 1 de 1  $|\langle$   $\rangle$ 

4 / 4

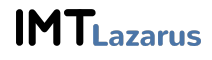